## 尊敬的顾客

感谢您使用本公司产品。在您初次使用该产品前,请您详细阅读 本使用说明书,将可帮助您熟练地使用本产品。

> 我们的宗旨是不断地改进和完善公司的产品,因此 您所使用的产品可能与使用说明书有少许的差别。若有 改动,我们不一定能通知到您,敬请谅解!如有疑问, 请与公司售后服务部联络,我们定会满足您的要求。

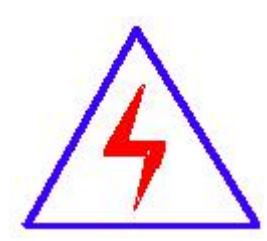

由于输入输出端子、测试柱等均有可能带电压, 您 在插拔测试线、电源插座时,会产生电火花,小心电击, 避免触电危险,注意人身安全!

# 武汉汉测电气有限公司

## ◆ 慎重保证

本公司生产的产品,在发货之日起三个月内,如产品出现缺陷, 实行包换。一年(包括一年)内如产品出现缺陷,实行免费维修。一 年以上如产品出现缺陷,实行有偿终身维修。合同约定的除外。

## ◆ 安全要求

请阅读下列安全注意事项,以免人身伤害,并防止本产品或与其 相连接的任何其它产品受到损坏。为避免可能发生的危险,本产品只 可在规定的范围内使用。

## 只有合格的技术人员才可执行维修。

#### —防止火灾或人身伤害

使用适当的电源线:只可使用本产品专用、并且符合本产品规格的电 源线。

正确地连接和断开:当测试导线与带电端子连接时,请勿随意连接或 断开测试导线。

产品接地:本产品除通过电源线接地导线接地外,产品外壳的接地柱 必须接地。为了防止电击,接地导体必须与地面相连。在与本产品输 入或输出终端连接前,应确保本产品已正确接地。

注意所有终端的额定值:为了防止火灾或电击危险,请注意本产品的 所有额定值和标记。在对本产品进行连接之前,请阅读本产品使用说 明书,以便进一步了解有关额定值的信息。

请勿在无仪器盖板时操作:如盖板或面板已卸下,请勿操作本产品。 使用适当的保险丝:只可使用符合本产品规定类型和额定值的保险

2

丝。

避免接触裸露电路和带电金属:产品有电时,请勿触摸裸露的接点和 部位。

在有可疑的故障时,请勿操作:如怀疑本产品有损坏,请本公司维修 人员进行检查,切勿继续操作。

## 请勿在潮湿环境下操作。

## 请勿在易爆环境中操作。

保持产品表面清洁和干燥。

## -安全术语

警告:警告字句指出可能造成人身伤亡的状况或做法。

小心:小心字句指出可能造成本产品或其它财产损坏的状况或做法。

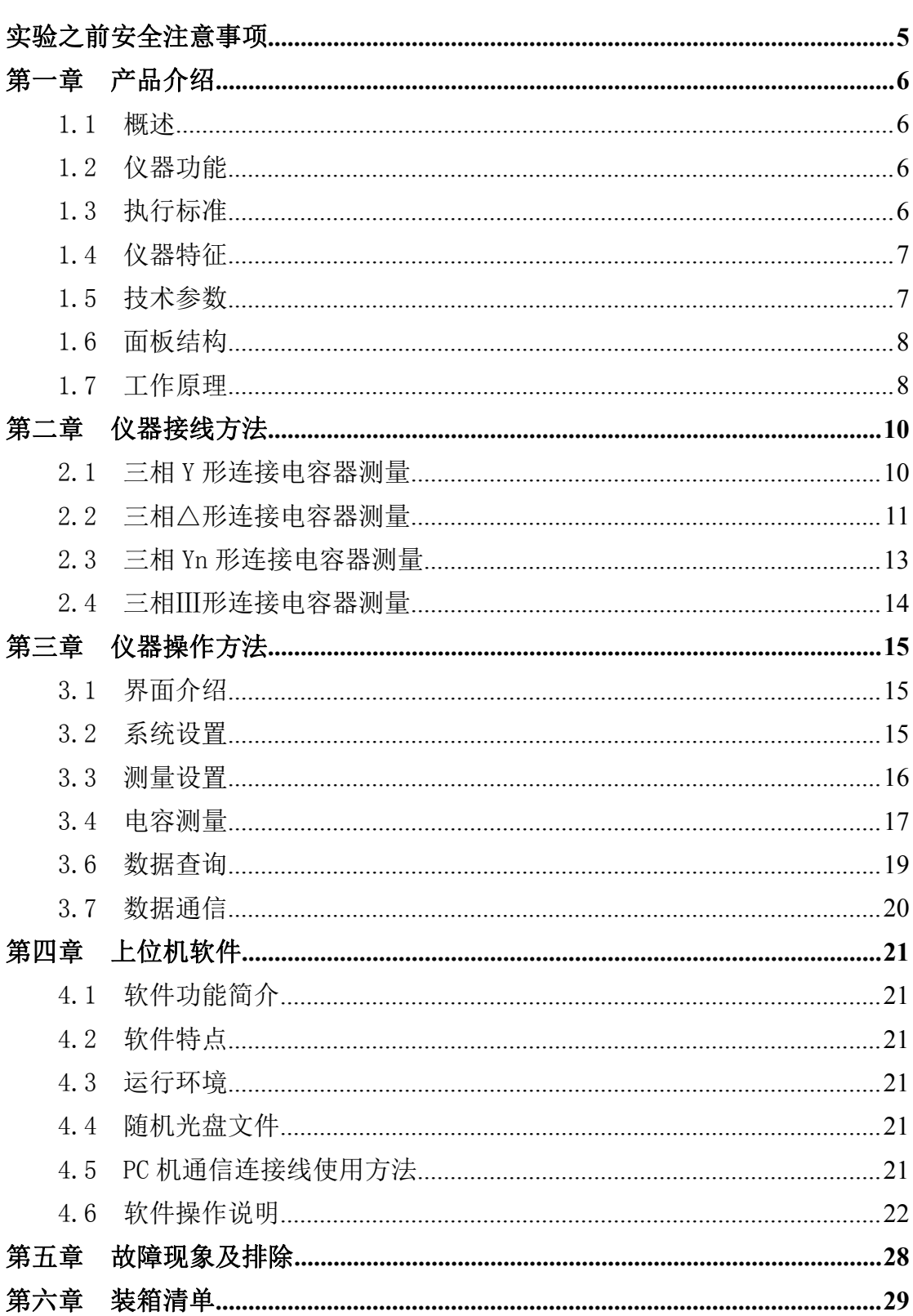

目录

## <span id="page-4-0"></span>实验之前安全注意事项

1.本仪器严禁带电测量。

2.电流钳和仪器配套使用,每次使用完后请放回附件箱,以免损坏。

3.仪器测试线、夹子和电流钳钳口应保持清洁,以保证测试接触良好。

4.应使用与本仪器电源插座相配套的电源线。

5.由于液晶受温度影响,导致屏幕亮度发生变化,如字迹不清晰请在系统设置界 面调节背光设置。

6.仪器应在技术参数规定的环境中工作,仪器特别是连接测试导线应远离强电磁 场,以免对测量产生干扰。

7.仪器开箱后,按照仪器装箱清单,检查是否相符,在对仪器进行操作前,首先 详细阅读本说明书,或在对本仪器熟悉的人员指导下操作,以免误操作。

## <span id="page-5-0"></span>第一章 产品介绍

#### 1.1 概述

随着我国电力事业的发展,电容器补偿装置得到前所未有的发展,但随之而 来的是电容器事故率的大幅上升,并出现过严重的群伤事故。为预防并联电容器 事故发生,保障电网安全、可靠运行,国家电网公司制定了《预防高压并联电容 器事故措施》。其中明确提出要"定期进行电容器组单台电容器电容量的测量, 推荐使用不拆连接线的测量方法,避免因拆装连接线导致套管受力而发生套管漏 油的故障"。

本仪器针对变电站现场高电压并联电容器组测量时存在的问题而设计,并参 考 GB3983.2-1989《高电压并联电容器》和 DL/T840-2003《高压并联电容器使用 技术条件》等国家标准而专门研制,主要是对无功补偿装置的高电压并联电容器 组进行测量。

本仪器采用新一代高速混合微处理器,高度集成化,同步采集被试品的电压 信号和电流信号,自动计算电容值和无功功率等值。现场测量电容器无需拆除连 接线,简化试验过程、有效提高工作效率、避免损害电力设备。试验结束后自动 计算每相电容值、总电容值和其它参数,极易判别电容器的品质变化及器件间连 接导体故障。同时本仪器还带有数据存储和 USB 通信功能, 无需现场抄写数据, 确保测量数据完整。

#### 1.2 仪器功能

仪器主要功能是测量补偿电容器的每相电容值和总电容值、被试品的阻性分 量、介损角、损耗因子、无功功率和有功功率。

#### 1.3 执行标准

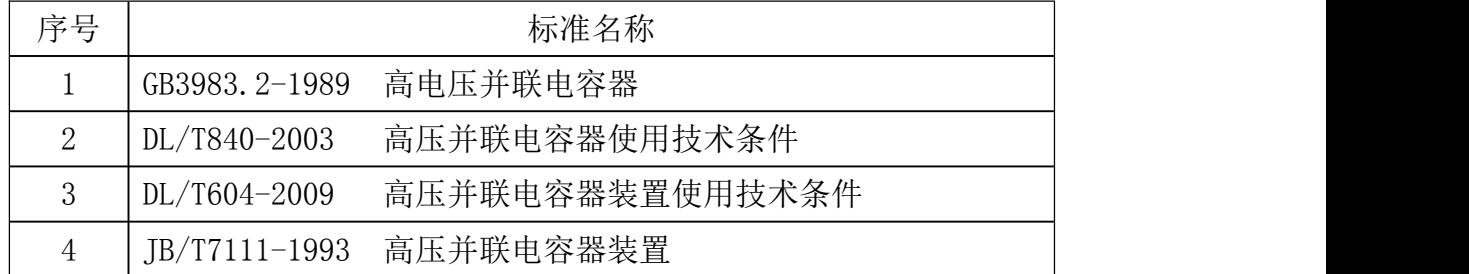

<span id="page-6-0"></span>1.4 仪器特征

1. 不拆线测试: 仪器配备大电流高精度电流钳, 现场测量电容器无需拆除连 接线,简化试验过程、有效提高工作效率、避免损害电力设备。

2. 高度智能化:三相测试完成后,自动计算每相电容值和总电容值、无功功 率等参数,简单直观,减轻测试人员负担。

3. 四端测量:采用四端测量技术,测量精确,测试重复性好。

4. 自动补偿: 电流自动分段补偿, 电流全量程线性化, 提高仪器测量精度。

5. 存储功能: 仪器最大存储 400 条数据, 具有历史数据查询功能。

6. USB 通信: USB 通信功能, 配合 PC 机软件, 实现数据分析、保存、打印并 生成完备测试报告,便于数据集中管理。

7. 大尺寸触摸屏: 7 寸大屏幕真彩触摸液晶显示屏, 界面直观, 操作简单。 8.温度监测:监测环境温度,便于记录不同温度下电容器的电容值。

#### 1.5 技术参数

1.电容测量范围及准确度

电容量测量范围:0.1uF~3300uF

准确度: ± (读数×1%+0.005uF)

分辨率:0.001uF

2.供电和试验电源

仪器供电电源:交流 220V±10%,50Hz

输出电压(开路): 交流 23V±10%, 50Hz (电容)

最大输出电流:20A

输出短路保护:自动

3.工作条件、外形尺寸和仪器重量

环境温度:-10℃~+40℃ 相对湿度:≤90% 主机体积: 400×290×175mm(长×宽×高) 质量: 9.5kg 附件箱体积:340×260×135mm(长×宽×高) 质量:3.6kg

## <span id="page-7-0"></span>1.6 面板结构

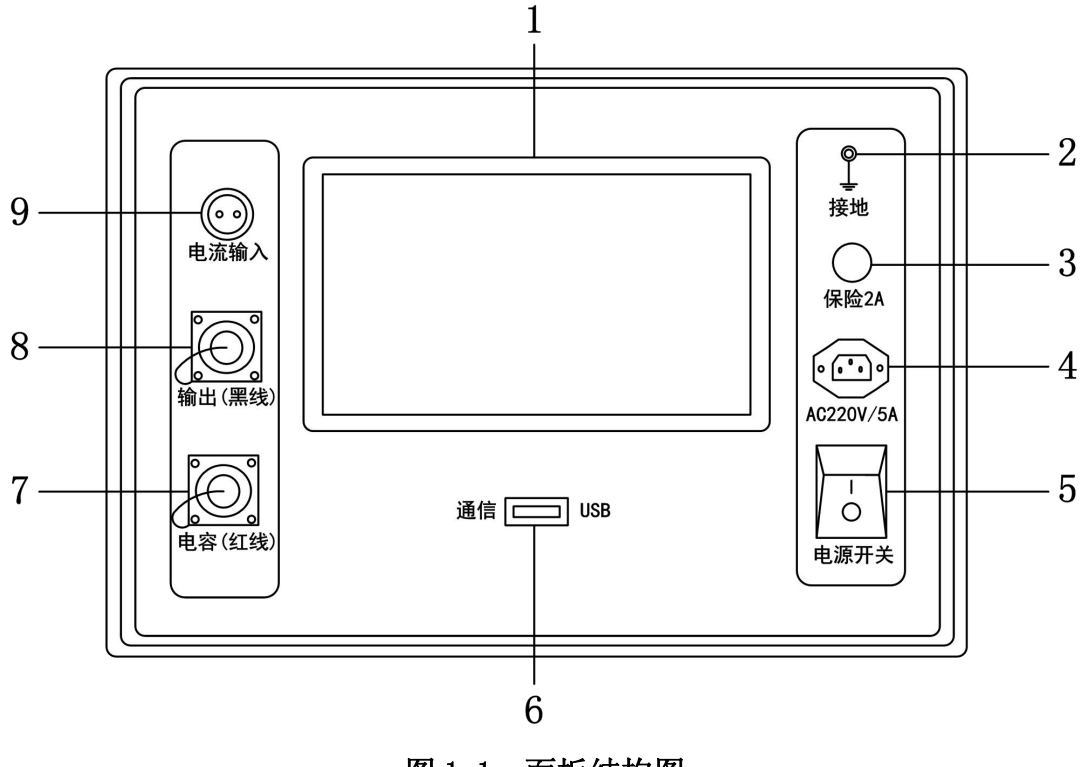

图 1.1 面板结构图

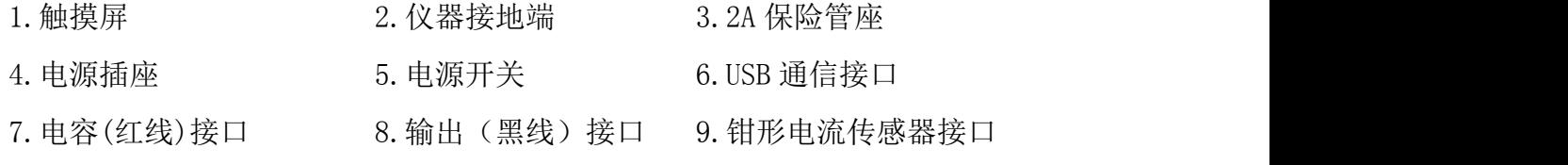

## 注:电源插座内含保险管座,内含 5A 保险管 2 只。

## 1.7 工作原理

本仪器采用新一代高速混合微处理器,高度集成化,芯片内置双路高速 16 位 AD 转换器,同步采集被试品的电压信号和电流信号,自动识别量程,程控放 大器增益,放大能力 1 千倍以上,选用精密电阻器,温度系数小,将转换数据经 微处理器运算后,得到测试结果,送液晶屏显示全部测量参数,整个测量过程仪 器自动完成。RC 内部串、并等效电路图如图 1.2 所示, Cx 为实际电容量, Rs 为 引线电阻, Lo 为引线电感, Rp 为极间绝缘电阻, Co 为极间分布电容。实际电 容、电阻并非理想的容抗或电阻元件,而是以串联或并联形式呈现为一个复阻抗 元件,本仪器根据串联或并联等效电路来计算所需值,不同等效电路将得到不同 的结果,其不同性取决于不同的元件。一般对于高值电容用串联等效电路,反之, 对于低值电容使用并联等效电路。

8

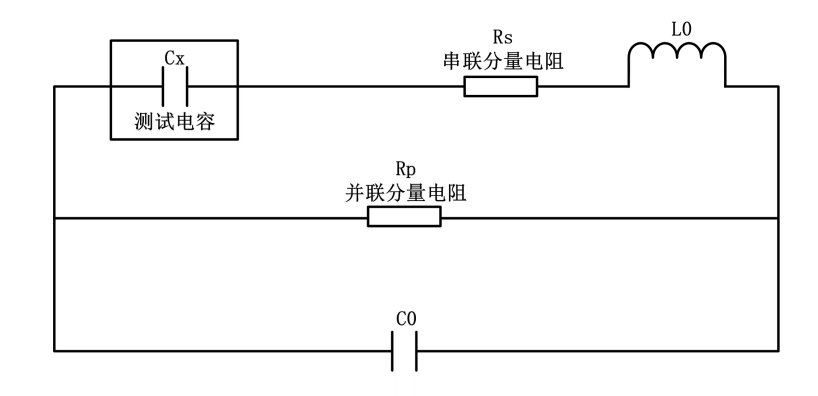

图 1.2 RC 内部串、并等效电路

## <span id="page-9-0"></span>第二章 仪器接线方法

电力电容器组内部连线方式一般采用星形连接(Y)或三角形连接(△)。实际 运行经验表明,三角形连接电容器组其损坏率远高于星形连接电容器组,目前高 压并联电容器组多数采用星形连接。该仪器可测试的电力高压并联电容器组内部 连接方式有:三相 Y 形、三相△形、三相 Yn 形、三相Ⅲ形。

在进行电力电容器测试前,首先将红色钳与红色线连接,黑色钳与黑色线连 接,后续接线分两部分:仪器面板接线和测量接线,仪器面板接线指测试线与仪 器面板的连接方式,测量接线指测试线与被测试品之间的连接方式。

### 2.1 三相 Y 形连接电容器测量

三相 Y 形连接, 仪器面板 A、B、C 三相接线方式相同, 具体如下所述:

- 1.黑色线接"输出(黑线)"
- 2.红色线接"电容(红线)"
- 3. 钳形电流传感器接"电流输入"

Y 形连接被试电容 A 相测量接线如图 2.1 所示,具体接线如下所述:

- 1.红色夹子夹母线排 A 相
- 2.黑色夹子夹母线排 B 相
- 3.钳形电流传感器套在高压电容器组 A 相引线上

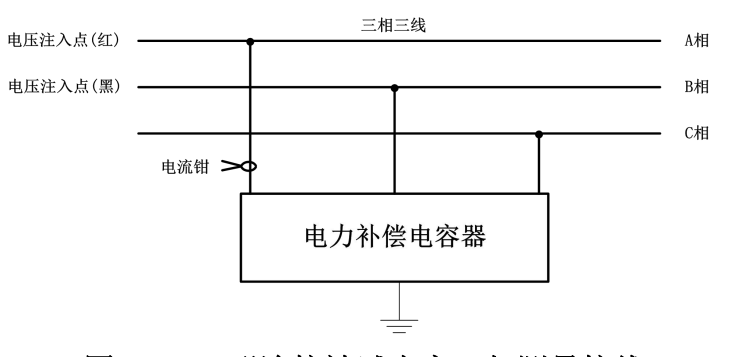

#### 图 2.1 Y 形连接被试电容 A 相测量接线

Y 形连接被试电容 B 相测量接线如图 2.2 所示, 具体接线如下所述:

- 1. 红色夹子夹母线排 B 相
- 2.黑色夹子夹母线排 C 相
- 3.钳形电流传感器套在高压电容器组 B 相引线上

<span id="page-10-0"></span>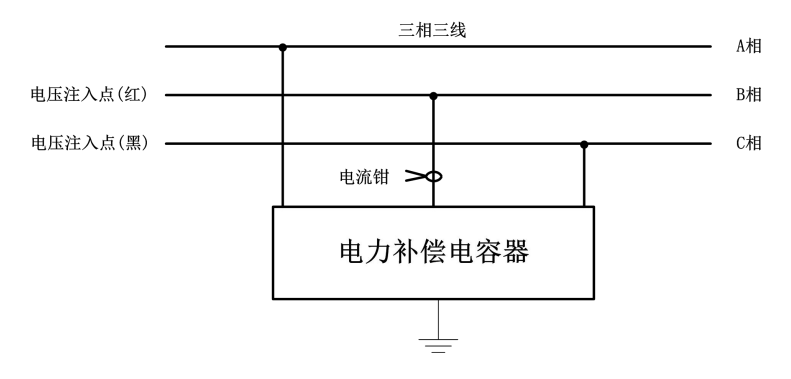

#### 图 2.2 Y 形连接被试电容 B 相测量接线

Y 形连接被试电容 C 相测量接线如图 2.3 所示, 具体接线如下所述:

- 1.红色夹子夹母线排 C 相
- 2.黑色夹子夹母线排 A 相
- 3.钳形电流传感器套在高压电容组 C 相引线上

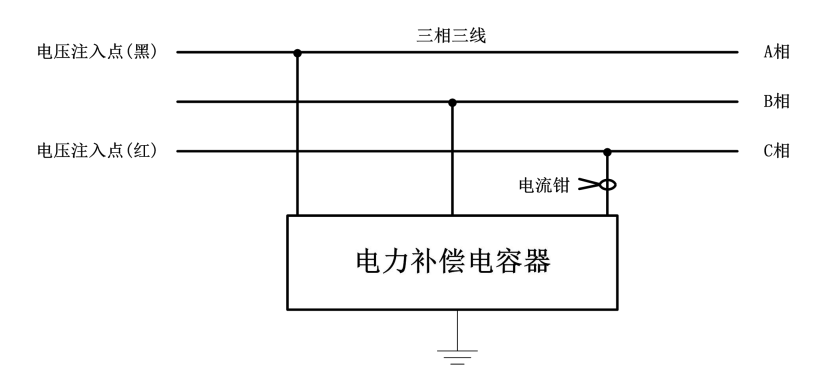

图 2.3 Y 形连接被试电容 C 相测量接线

#### 2.2 三相△形连接电容器测量

三相△形连接,仪器面板 A、B、C 三相接线方式相同,具体如下所述:

1. 黑色线接"输出(黑线)"

- 2.红色线接"电容(红线)"
- 3. 钳形电流传感器接"电流输入"

△形连接被试电容 A 相测量接线如图 2.4 所示,具体接线如下所述:

- 1.红色夹子夹母线排 A 相
- 2.黑色夹子夹母线排 B 相
- 3.短接 B、C 相
- 4.钳形电流传感器套在高压电容组 A 相引线上

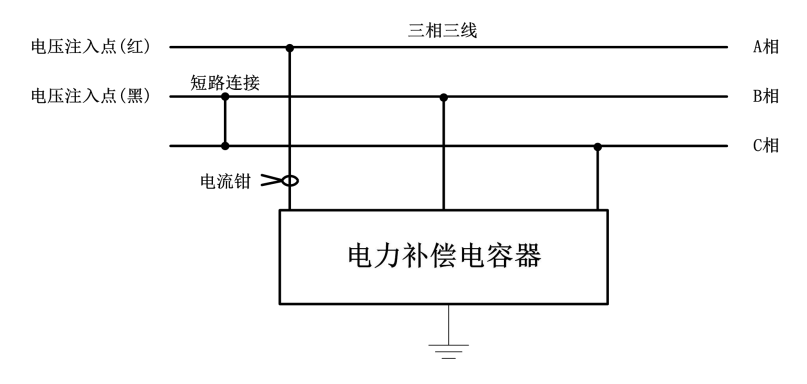

#### 图 2.4 △形连接被试电容 A 相测量接线

△形连接被试电容 B 相测量接线如图 2.5 所示,具体接线如下所述:

- 1.红色夹子夹母线排 B 相
- 2.黑色夹子夹母线排 C 相
- 3.短接 A、C 相
- 4.钳形电流传感器套在高压电容组 B 相引线上

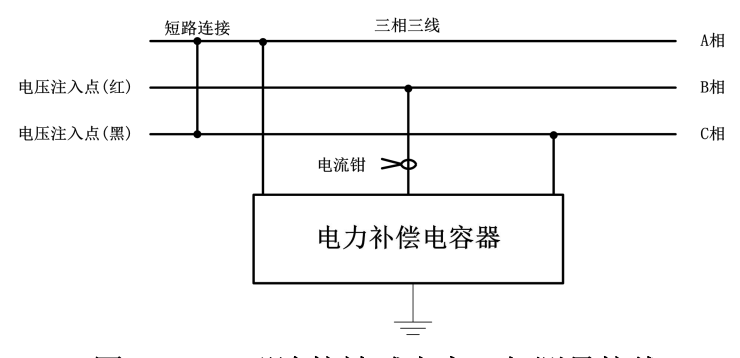

### 图 2.5 △形连接被试电容 B 相测量接线

△形连接被试电容 C 相测量接线如图 2.6 所示,具体接线如下所述:

- 1.红色夹子夹母线排 C 相
- 2.黑色夹子夹母线排 A 相
- 3.短接 A、B 相
- 4.钳形电流传感器套在高压电容组 C 相引线上

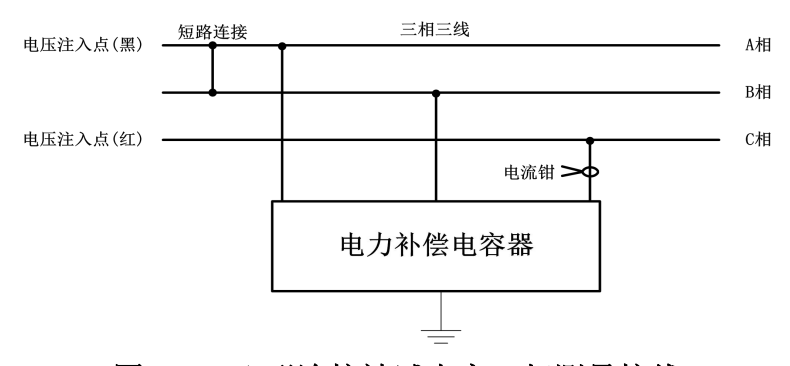

图 2.6 △形连接被试电容 C 相测量接线

## <span id="page-12-0"></span>2.3 三相 Yn 形连接电容器测量

三相 Yn 形连接, 仪器面板 A、B、C 三相接线方式相同, 具体如下所述:

1.黑色线接"输出(黑线)"

- 2.红色线接"电容(红线)"
- 3. 钳形电流传感器接"电流输入"

Yn 形连接被试电容 A 相测量接线如图 2.7 所示, 具体接线如下所述:

1.红色夹子夹母线排 A 相

2.黑色夹子夹 N 相

3.钳形电流传感器套在高压电容组 A 相引线上

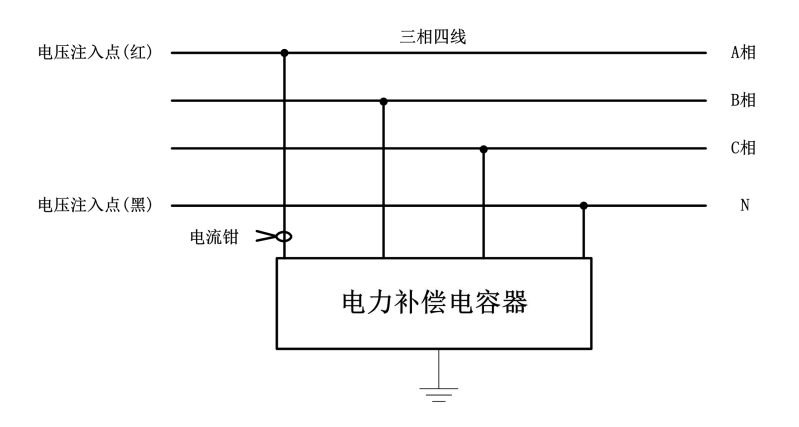

图 2.7 Yn 形连接被试电容 A 相测量接线

Yn 形连接被试电容 B 相测量接线如图 2.8 所示, 具体接线如下所述:

- 1.红色夹子夹母线排 B 相
- 2.黑色夹子夹 N 相
- 3.钳形电流传感器套在高压电容组 B 相引线上

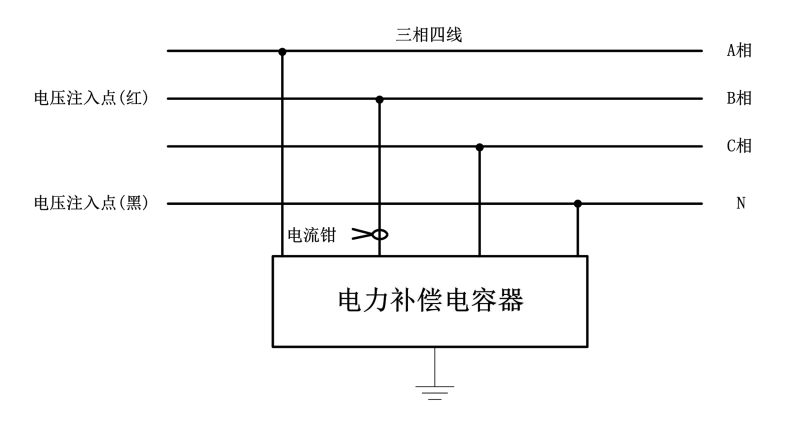

#### 图 2.8 Yn 形连接被试电容 B 相测量接线

Yn 形连接被试电容 C 相测量接线如图 2.9 所示, 具体接线如下所述:

<span id="page-13-0"></span>1.红色夹子夹母线排 C 相

2.黑色夹子夹 N 相

3.钳形电流传感器套在高压电容组 C 相引线上

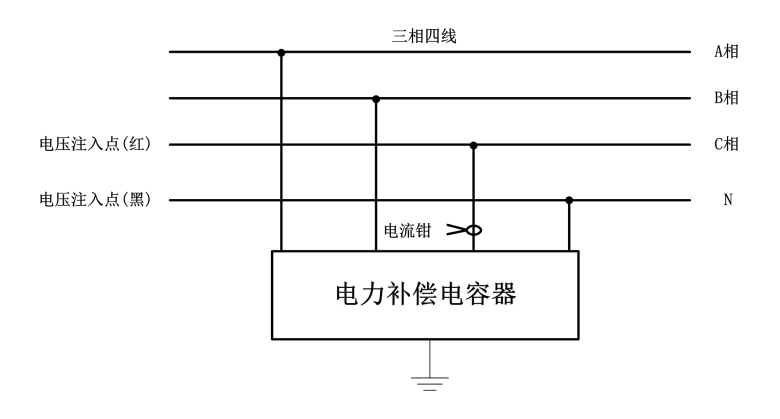

#### 图 2.9 Yn 形连接被试电容 C 相测量接线

## 2.4 三相Ⅲ形连接电容器测量

三相Ⅲ型连接,仪器面板 A、B、C 三相接线方式相同,具体如下所述:

- 1. 黑色线接"输出(黑线)"
- 2.红色线接"电容(红线)"
- 3. 钳形电流传感器接"电流输入"

Ⅲ型连接被试电容 A 相测量接线如图 2.10 所示,具体接线如下所述:

1.红色夹子夹母线排 A 相

2.黑色夹子夹 A'线上

3.钳形电流传感器套在高压电容组 A 相引线上

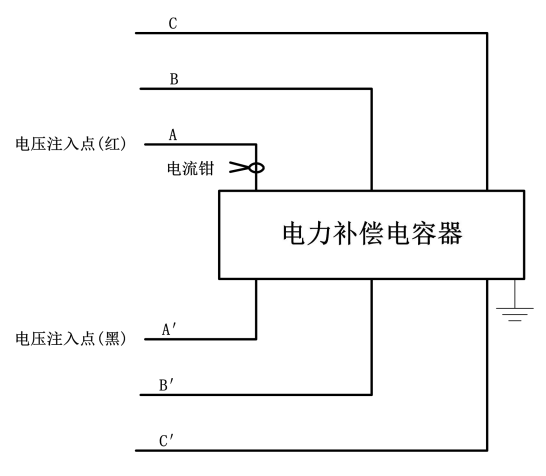

### 图 2.10 Ⅲ型连接被试电容 A 相测量接线

A 相测量完成后转下一相接线, B、C 相依次移动接线方式相同。

## <span id="page-14-0"></span>第三章 仪器操作方法

#### 3.1 界面介绍

首先将 AC220V 电源线连接至仪器面板电源插座,打开面板上电源开关,仪 器进入开机欢迎画面,系统初始化完成后仪器进入主界面,如图 3.1 所示。该 界面有 6 个选项, 点击图标进入相应子界面。

#### 3.2 系统设置

点击界面上的"系统设置"图标,进入系统设置界面(如图 3.2)。在该界 面中,进行时间设置和背光设置。

1. 时间设置: 首先点击相应时间图标, 然后点击时间设置栏右边的"+"或 "-",时间修改完成后,点击"设置"图标,时间设置修改完成。

2. 背光设置:点击背光设置栏右边界面上的"+"或"-", 即可完成背光设 置,屏幕同步显示修改后的背光亮度。

点击"返回"按钮,返回主界面。

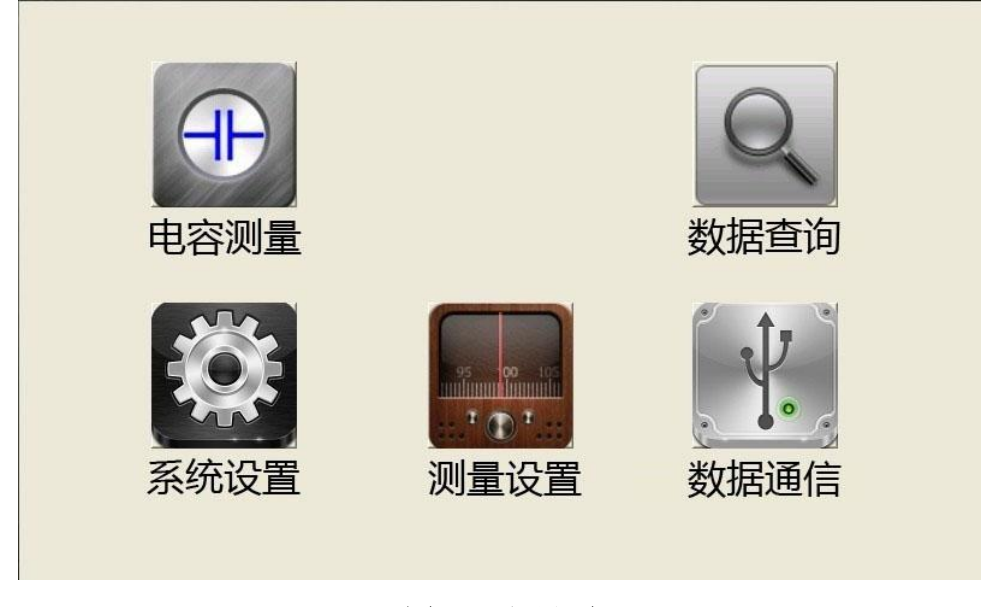

图 3.1 主界面

<span id="page-15-0"></span>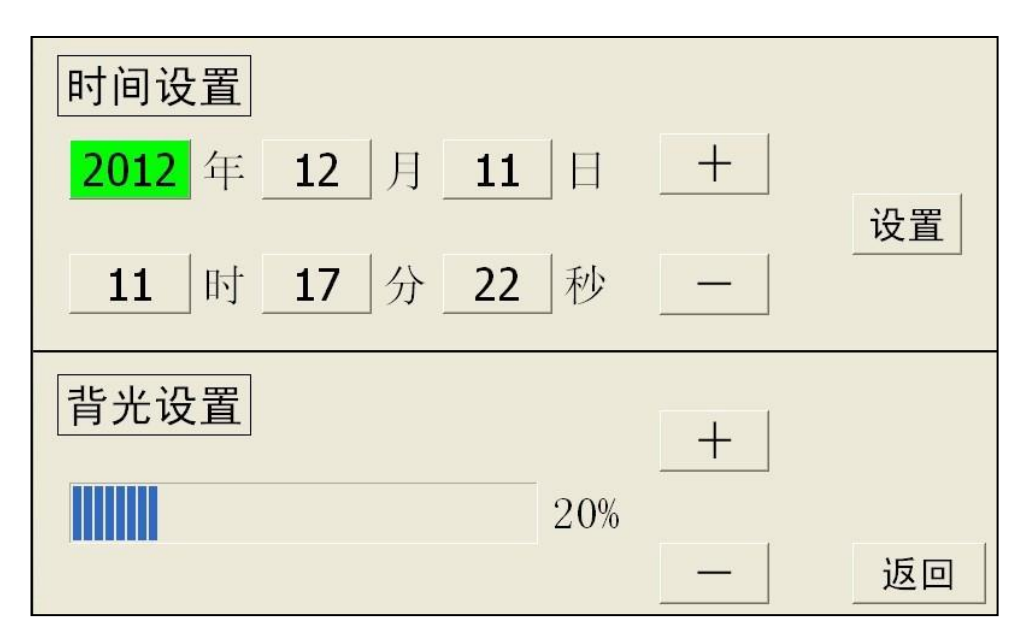

#### 图 3.2 系统设置界面

#### 3.3 测量设置

进行电容测试之前,用户需要根据被试品参数设置相应的测量参数,点击 主界面中的"测量设置"图标进入测量设置界面(如图 3.3)。在此界面,包含 "设置电压等级"、"添加电压等级"、"设置等效方式"和"系统信息"四个标 题栏。

1. 设置电压等级: 点击"《"或"》"按钮选择需要的电压等级,同时"系 统信息"栏中会相应提示"切换电压等级完成"。点击"设置"按钮完成设置, 同时"系统信息"栏中会相应提示"设置电压等级成功"。"当前/总数"显示当 前选定的电压等级在总的电压等级数中的排序号。点击"删除"即删除当前选 定的电压等级,同时"系统信息"栏中会相应提示"删除成功"。如无需要的电 压等级值,用户可在"添加电压等级"栏添加所需要的电压等级,在"请输入" 选项框中输入需要的电压等级值,点击"添加"按钮即可完成,同时"系统信 息"栏中会相应提示"添加自定义电压等级成功!"。

2. 设置等效方式: 系统默认的等效方式为"串联方式"。如当前显示的等效 方式为"串联方式",点击后系统自动切换到"并联方式,如当前显示的等效方 式为"并联方式",点击后系统自动切换到"串联方式",同时"系统信息"栏 中会相应显示当前选定的等效方式。点击"设置"按钮完成设置,同时"系统 信息"栏中会相应提示"设置等效方式成功"。

点击"返回"按钮返回主界面。

16

<span id="page-16-0"></span>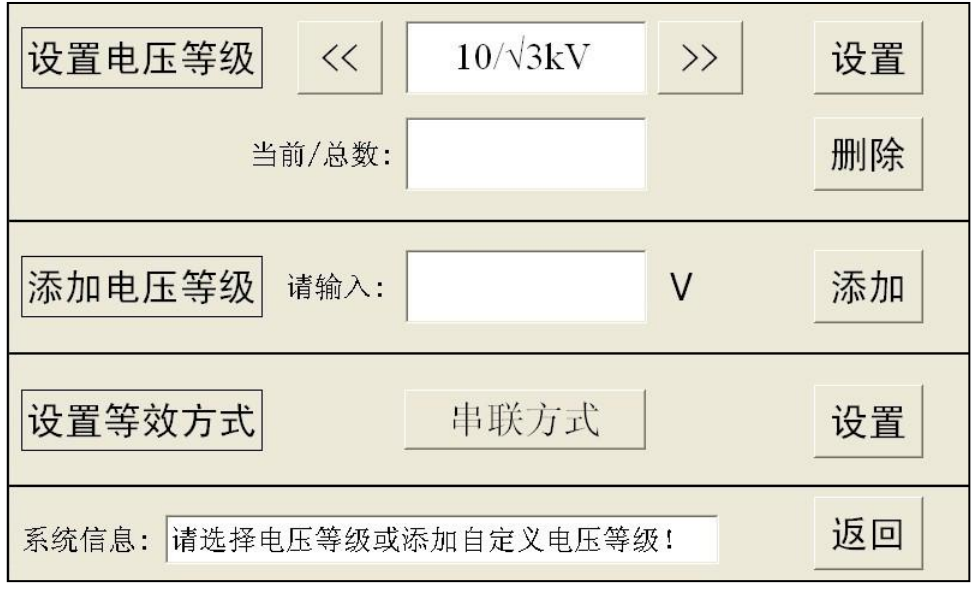

图 3.3 测量设置界面

## 3.4 电容测量

主界面中点击"电容测量"图标即可进入电容测试界面,点击屏幕上方选 项卡可以选择 Y 型、Yn 型、△型、Ⅲ型,下面以测试一个 Yn 型电容器为例。

首先在界面中点击"Yn 型"选项,界面自动切换到 Yn 型电容测试界面,如 图 3.4 所示。

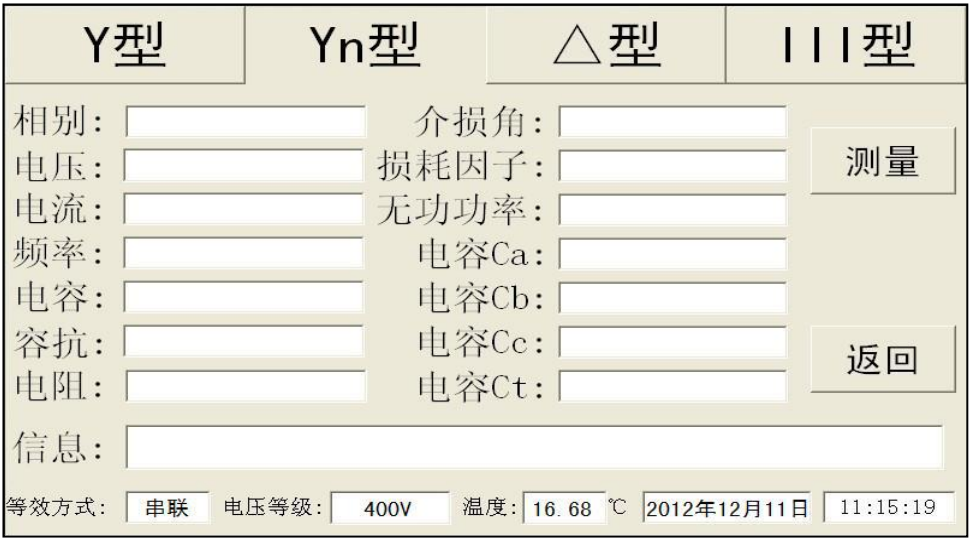

#### 图 3.4 电容测试界面

确定接线无误后,点击"测量"按钮仪器将自动完成 A 相的测量(如图 3.5)。

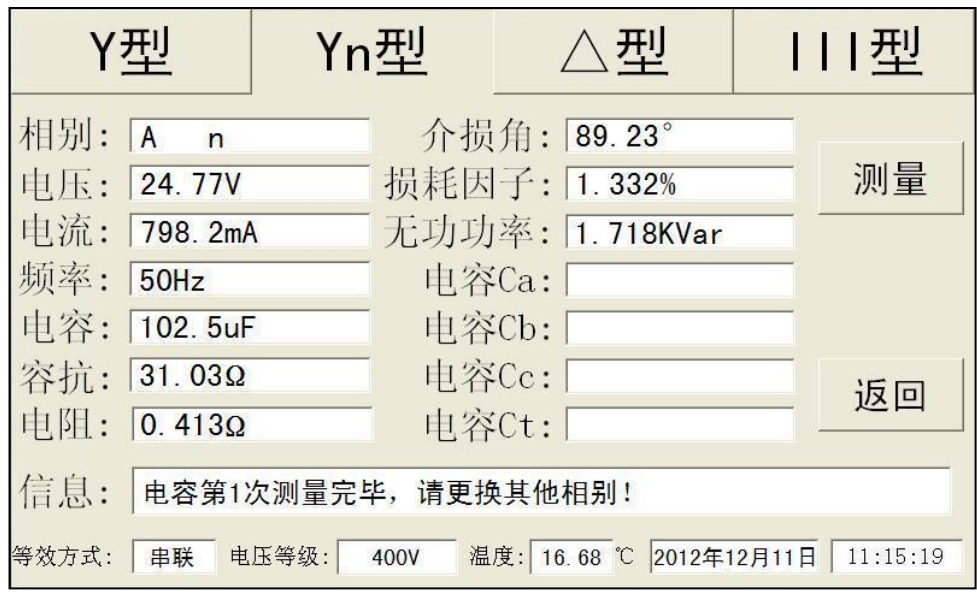

图 3.5 A 相测量数据

手动更换 B 相后,点击"测量"按钮,仪器自动完成 B 相的测量 (如图 3.6), 再手动更换 C 相后,点击"测量"按钮,仪器自动完成 C 相测量,测量完成后 如图 3.7 所示, "信息"栏中会提示"电容 3 种相别测试完毕, 继续测试或更换 网络测试",同时界面出现"保存"按钮,此时一个 Yn 型的电容器组测试完成, 点击"保存"按钮保存测试数据,以备事后查询。测试完成后,点击"测量" 将开始下一组测试,点击"返回"按钮返回主界面。

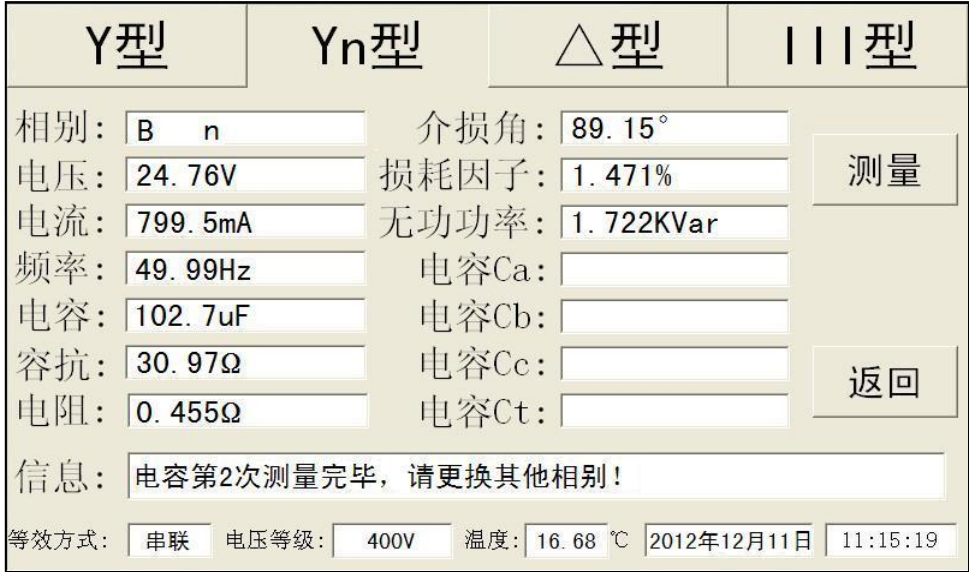

#### 图 3.6 B 相测量数据

<span id="page-18-0"></span>

|         | Y型                       | Yn型           | △型                               | 型  |
|---------|--------------------------|---------------|----------------------------------|----|
| 相别: C n | 电压: 24.79V               |               | 介损角: 89.15°<br>损耗因子: 1.47%       | 测量 |
|         | 电流: 803.9mA              |               | 无功功率: 5.169KVar                  |    |
|         | 频率: 49.99Hz              |               | 电容Ca: 102.5uF                    | 保存 |
|         | 电容: 103.2uF              |               | 电容Cb: 102.7uF                    |    |
|         | 容抗: 30.84Ω<br>电阻: 0.453Ω |               | 电容Cc: 103.2uF<br>电容Ct: 308.5uF   | 返回 |
|         |                          |               | 信息: 电容3种相别测试完毕,继续测试或更换网络测试       |    |
| 等效方式:   | 串联                       | 电压等级:<br>400V | 温度: 16.68 ℃ 2012年12月11日 11:15:19 |    |

图 3.7 C 相测量数据

#### 注意: 1. 每相测量完成后, 需人工更换测量接线。

2.每组测量过程中,禁止返回"测量设置"界面,更改测量设置参数, 否则将无法保存本组测量数据。

#### 3.5 数据查询

仪器最大保存 400 组测试数据,用户在主界面中,点击"数据查询"图标进 入数据查询界面查看保存的历史测量数据(如图 3.10)。

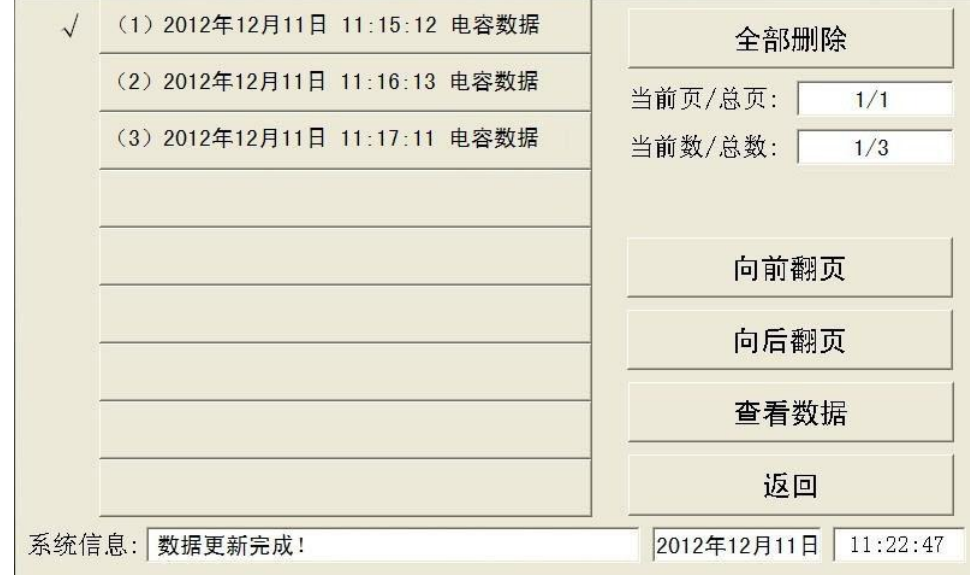

#### 图 3.10 数据查询

点击屏幕上的数据日期即可选择需要查看的数据,日期前的"√"表示该 条数据被选中,点击"查看数据"即可查询被选中的历史数据,数据查看界面 <span id="page-19-0"></span>与电容测量数据界面相同。

点击返回按钮返回主界面。

#### 图 3.10 右边信息栏解释:

1.数据查询界面电容数据以保存时间排序,先保存者排在前面。

2. "当前页/总页": "当前页"指数据查询左边显示的信息页在总页码数中 的排序号, "总页"指总页码数。

3."当前数/总数":"当前数"指当前选定的电容数据在总数据中的排序号, "总数"指总的电容数据。

4."全部删除":点击"全部删除"将删除所有已保存的数据。

#### 3.7 数据通信

通信连接线连接好后,打开仪器电源,待仪器进入图 3.1 所示主界面后, 点击"数据通信"后,进入通信界面(如图 3.11)。通过上位机查询保存的历史 测量数据或对数据做进一步的分析梳理,具体操作请看"第四章 上位机软件"。

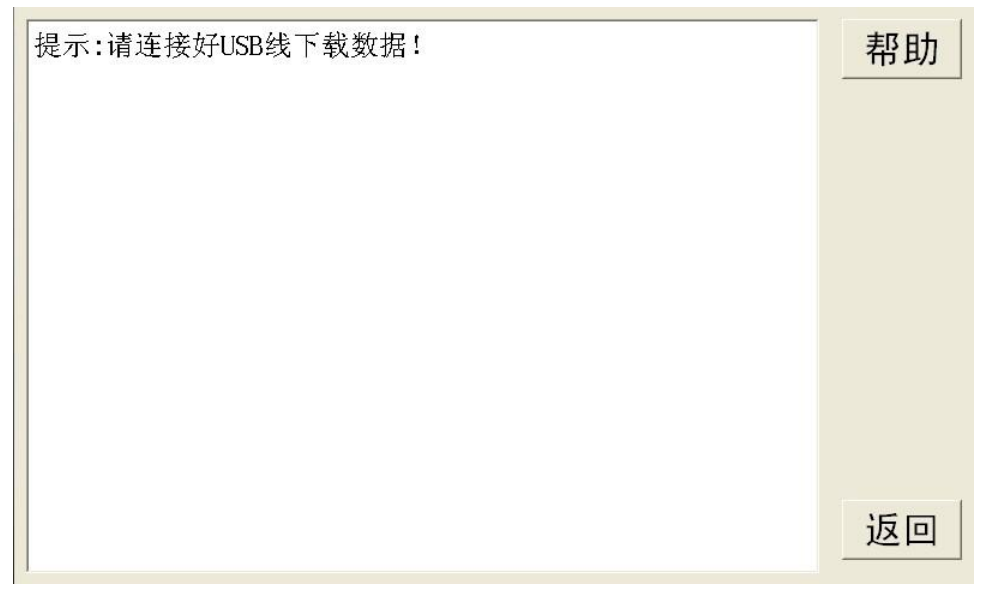

#### 图 3.11 数据通信界面

## <span id="page-20-0"></span>第四章 上位机软件

#### 4.1 软件功能简介

此配套工具软件用来将仪器中的数据上传至 PC 机,供试验人员对数据做进 一步分析和处理。

#### 4.2 软件特点

- 本软件为绿色软件,无需安装便可使用
- 支持 Windows 系列操作系统, 运行速度快, 使用方便

#### 4.3 运行环境

硬件设备要求: 建议赛扬 533 及以上 CPU, 512MB 及以上内存、1GB 及以上 可用硬盘空间。

支持软件: Windows98、Windows2000、WindowsXP、Windows2003、Vista、 Windows7 等 Windows 系列操作系统; Microsoft Office 2000 及以上版本(必须 包含 Excel)。

#### 4.4 随机光盘文件

打开随机配置的光盘,将光盘内的文件拷贝到本地计算机文件夹中,打开 文件目录如图 4.1 所示。

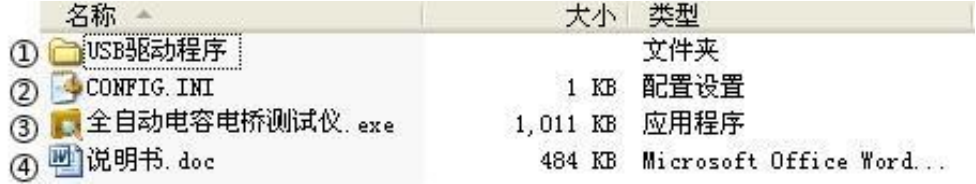

#### 图 4.1 光盘目录

图标①:USB 驱动程序

图标②:CONFIG.INI 为配置文件

图标③:"全自动电容电桥测试仪.exe",双击文件即可运行程序

图标④:产品说明书

## 4.5 PC 机通信连接线使用方法

首次与 PC 联机需要安装 USB 驱动程序, 连接好 USB 连接线后, 打开仪器电 源,电脑将会出现发现新硬件的提示,同时弹出安装驱动软件的提示,选择"从 <span id="page-21-0"></span>列表或指定位置安装", 如图 4.2 所示。

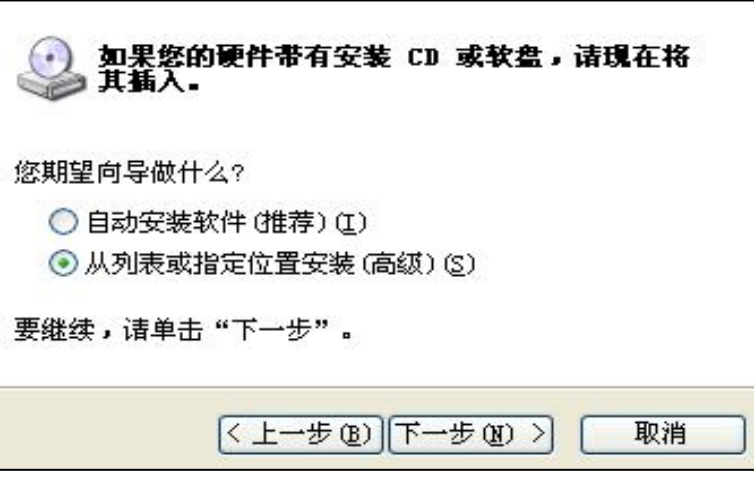

图 4.2 USB 驱动安装(高级)

点击"下一步",在弹出的对话框中,"在搜索中包括这个位置"打勾,点击 "浏览",选中本安装光盘的盘符,点击"下一步",自动完成安装 USB 驱动,如 图 4.3 所示。

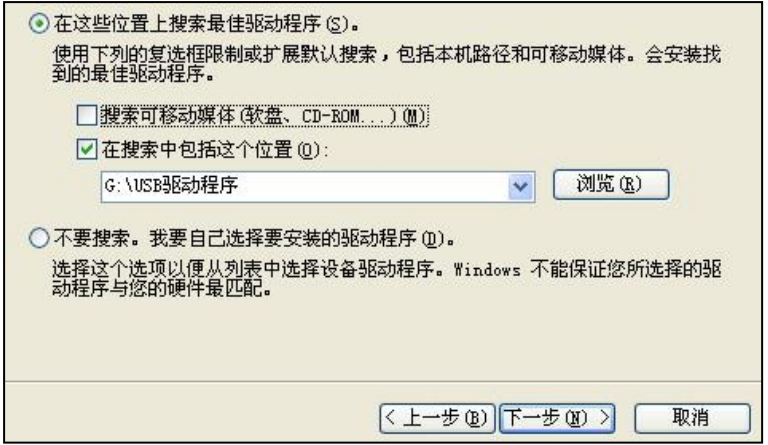

#### 图 4.3 USB 驱动安装(浏览)

## 4.6 软件操作说明

1.通信连接线连接好后,打开仪器电源,待仪器进入图 3.1 所示主界面后, 点击"数据通信",然后运行"全自动电容电桥测试仪.exe",如图 4.4 所示。

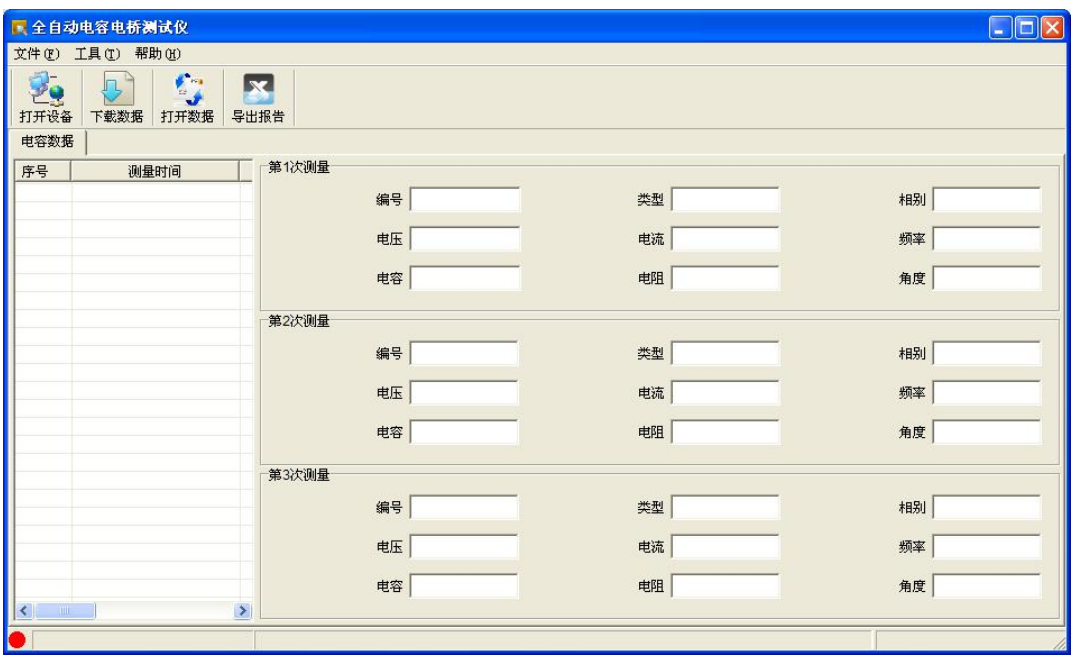

图 4.4 软件界面

2. 点击"打开设备",自动联机,界面左下方显示"已连接",如图 4.5 所示。

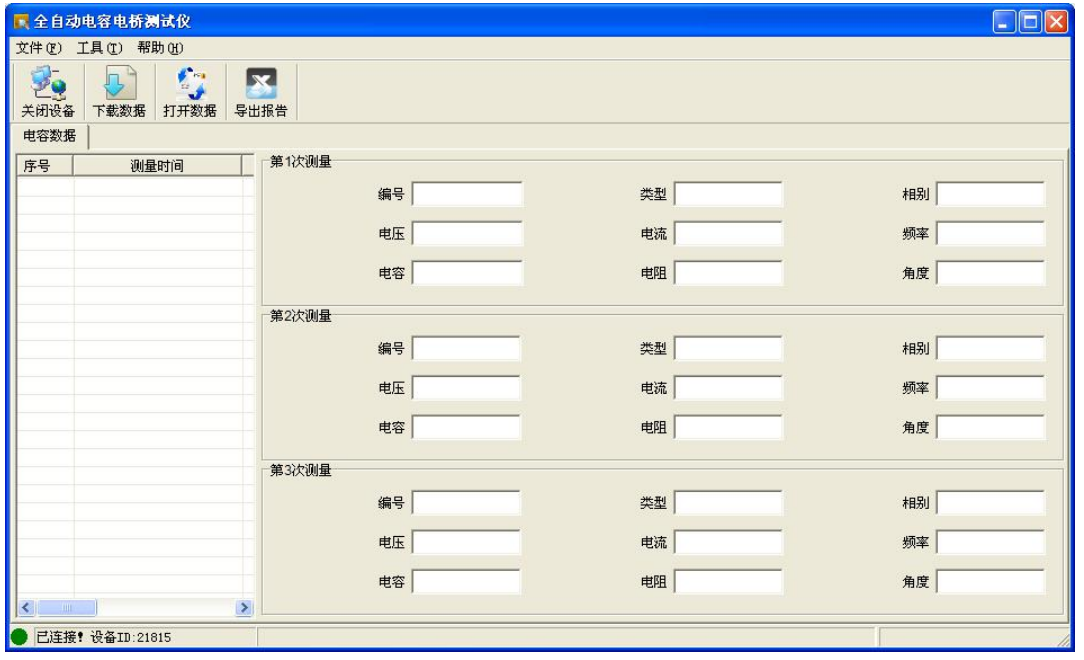

#### 图 4.5 设备已连接

3. 点击"下载数据",弹出保存文件对话框,如图 4.6 所示。

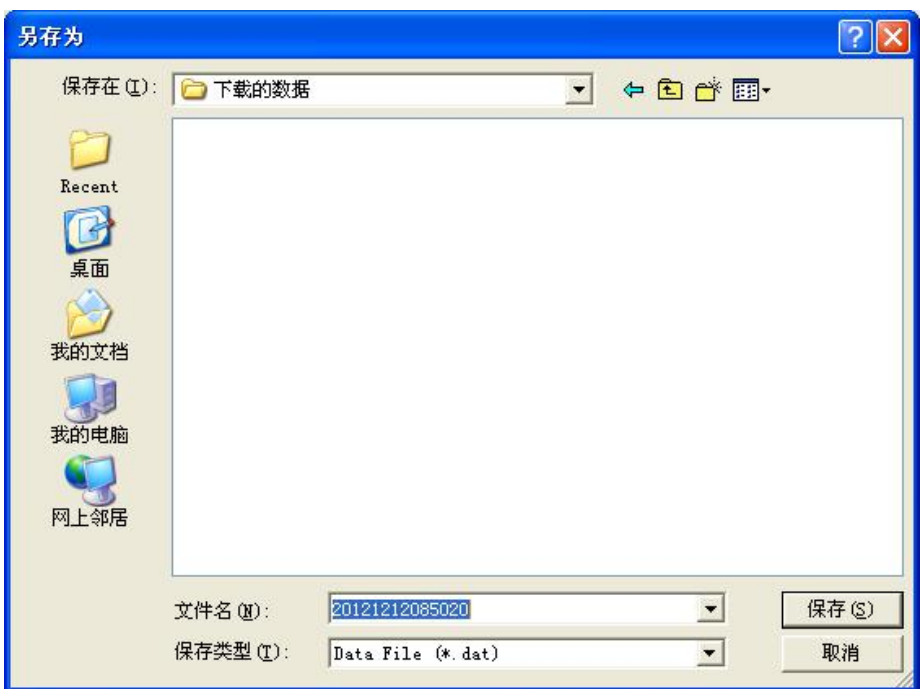

图 4.6 数据保存对话框

设置保存路径后,点击"保存"按钮,数据自动由仪器上传至 PC 机,下载 完成提示"下载成功",如图 4.7 所示。

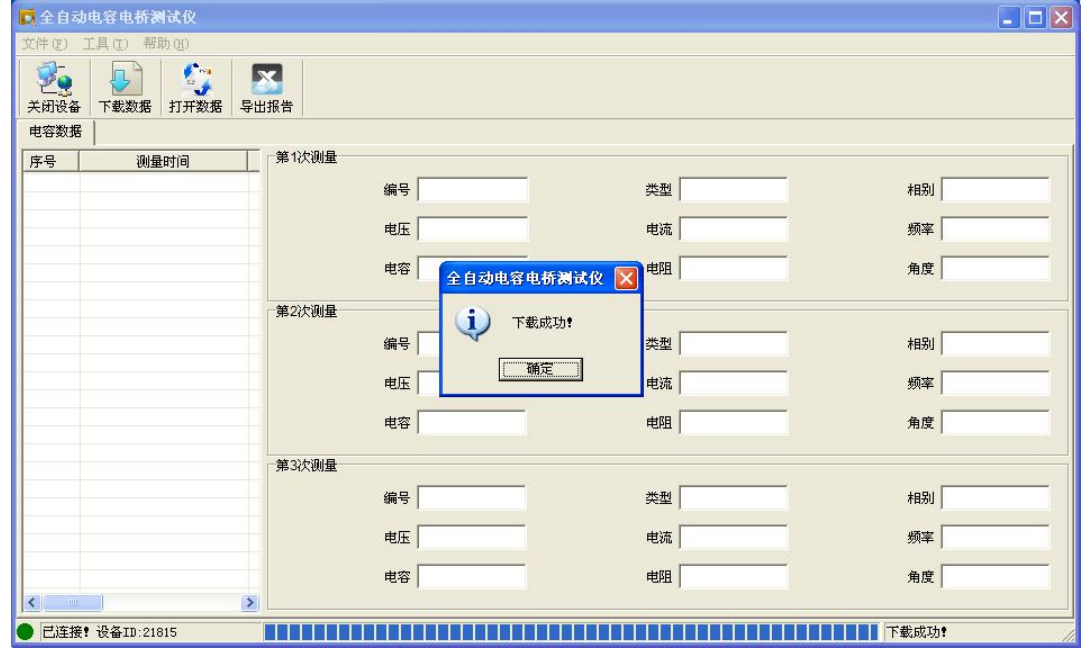

## 图 4.7 下载成功

点击"确定"按钮,列表显示所下载的电容数据,如图 4.8 所示。

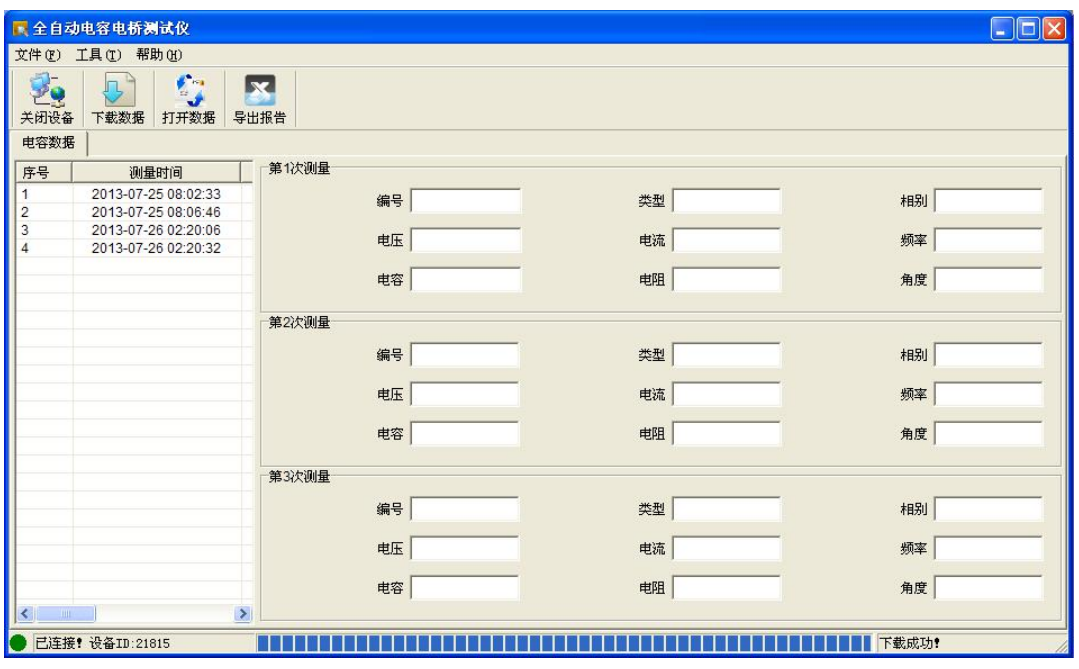

图 4.8 下载数据

点击电容数据列表中的数据,在右侧查看详细结果,如图 4.9 所示。

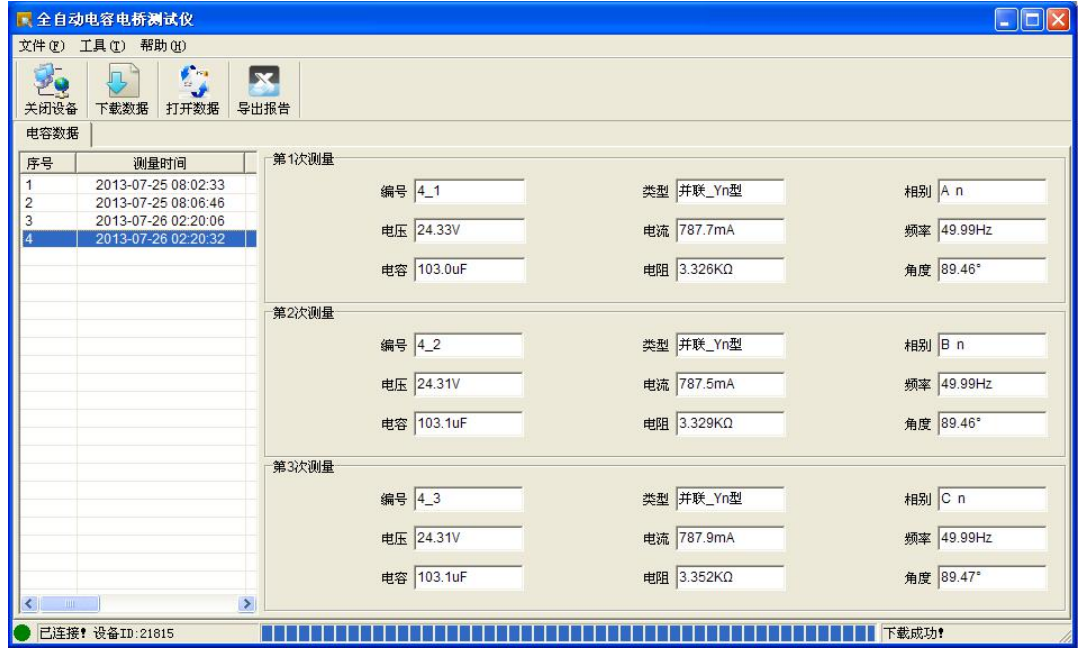

## 图 4.9 电容测试数据

4. 打开数据: 在图 4.4 中, 也可以通过点击"打开数据"按钮, 查看已保存 在 PC 机中的历史数据, 如图 4.11 所示。

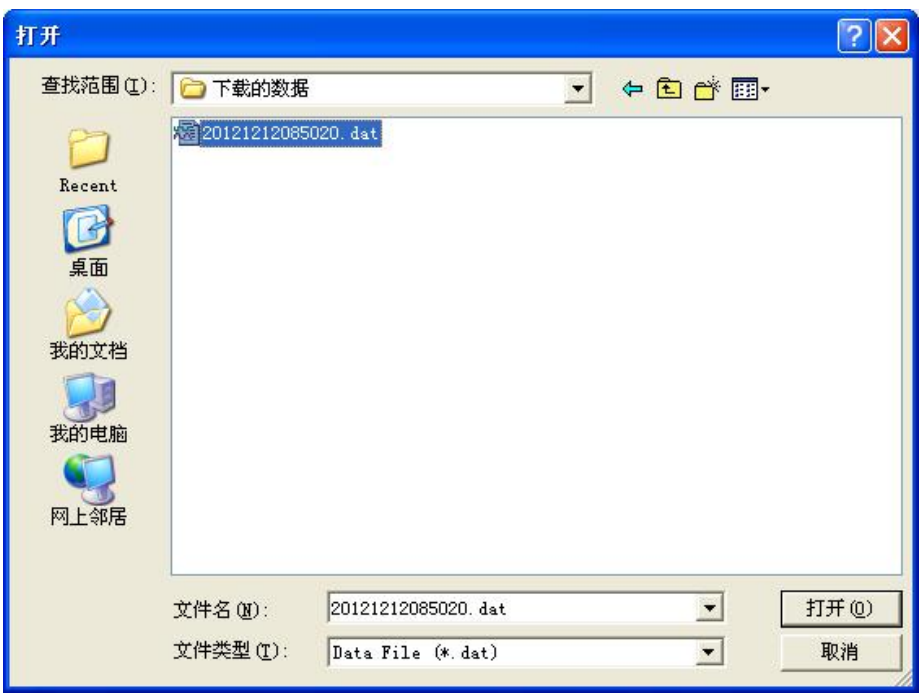

图 4.11 打开数据

5. 导出报告: 在图 4.8 中, 选择一行电容数据后点击"导出报告"生成测试 报告文档。电容数据文件名以 CDATA 开头, 如图 4.12 所示。

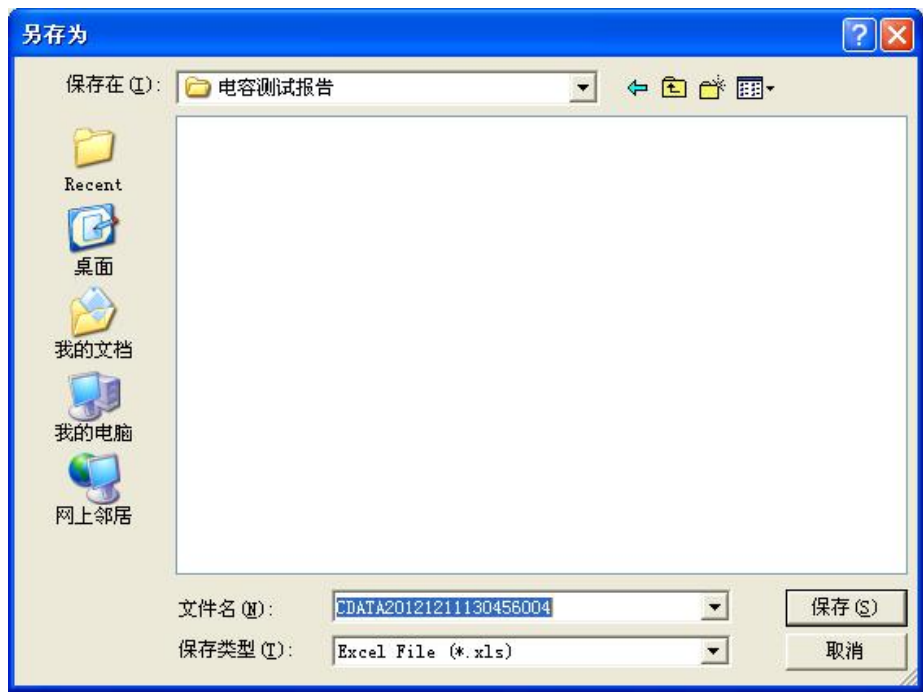

## 图 4.12 电容导出报告

文件名格式为CDATA+XXXX(年)XX(月)XX(日)XX(时)XX(分)XX(秒)XXX(组号) 的 EXCEL 文件。

导出报告完成,打开导出的报告,浏览和编辑完整测试报告,电容测试报告 如图 4.14 所示。

#### 电容测试报告

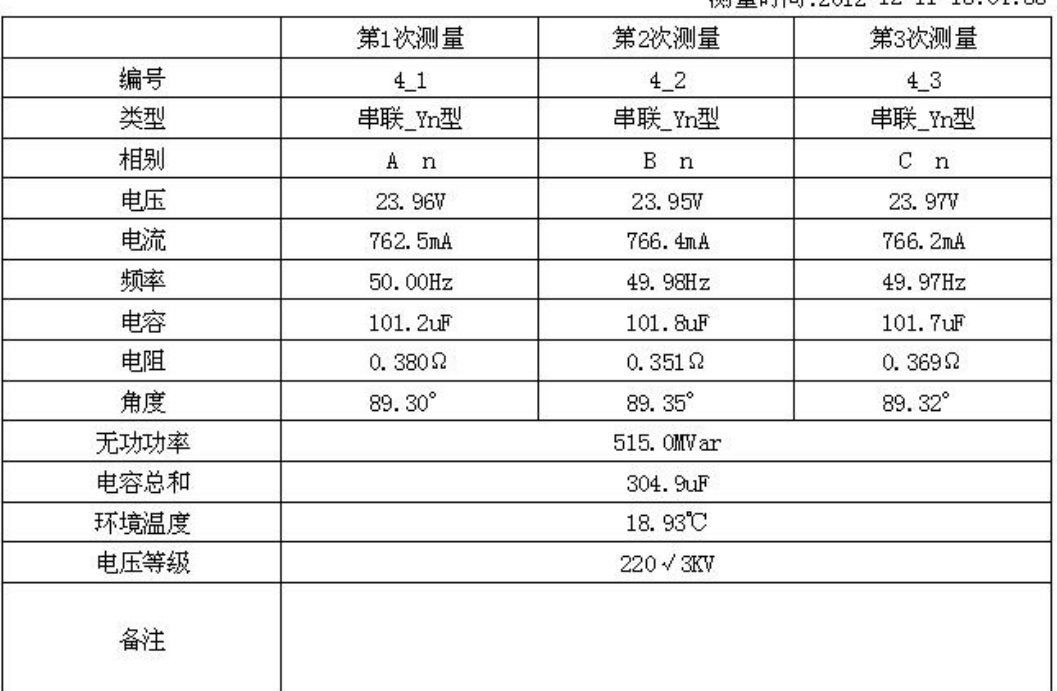

测量时间·2012-12-11 13:04:56

测试人员: 打印人员: 打印时间: 2012-12-12 08:59

## 图 4.14 电容测试报告

# <span id="page-27-0"></span>第五章 故障现象及排除

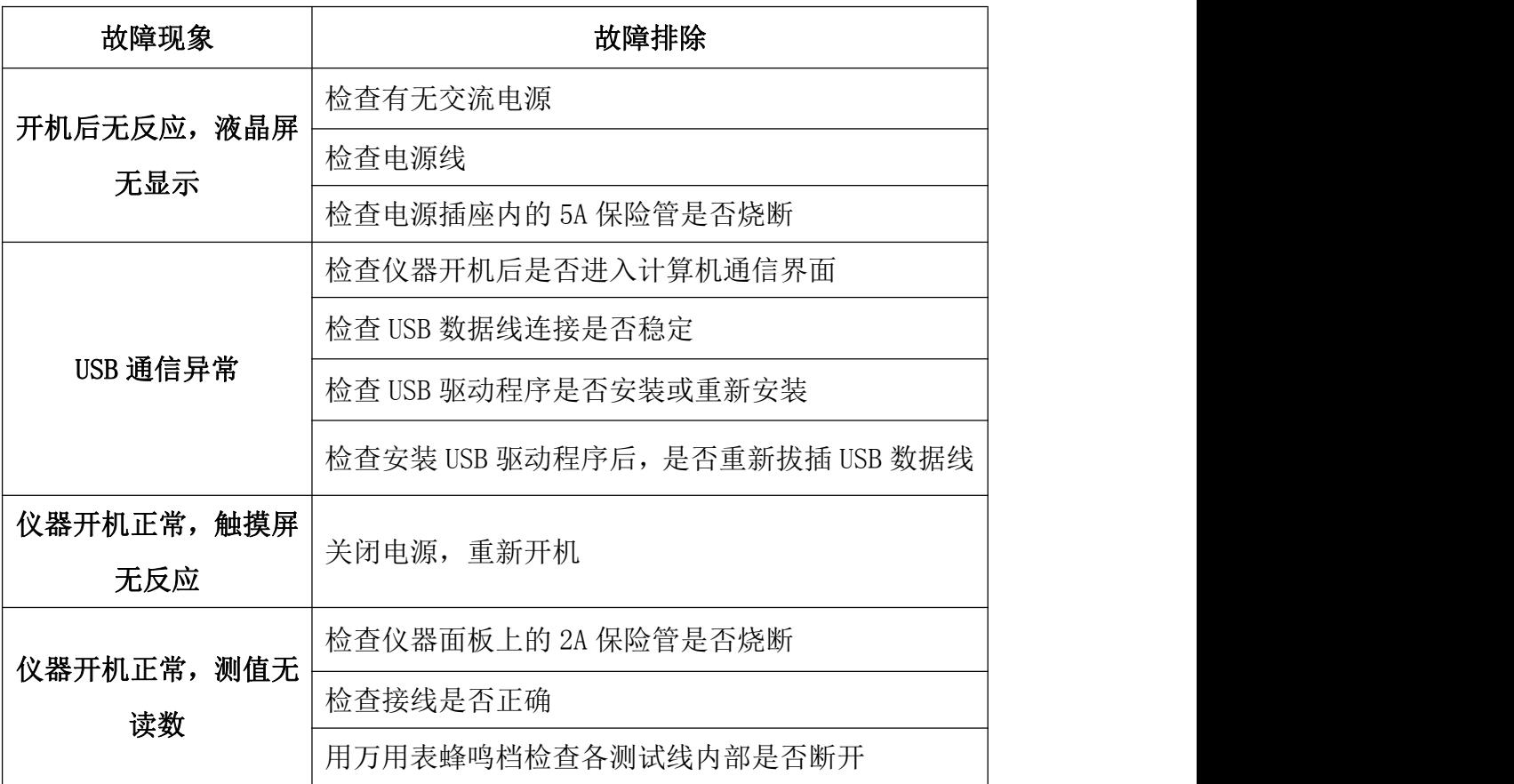

<span id="page-28-0"></span>第六章 装箱清单

| 序号             | 名称                   | 数量           | 单位 |
|----------------|----------------------|--------------|----|
| $\mathbf{1}$   | 主机                   | $\mathbf 1$  | 台  |
| $\overline{2}$ | 测试线(红、黑测试线带夹子各1根,5m) | $\mathbf{1}$ | 套  |
| 3              | AC 220V 电源线          | $\mathbf 1$  | 根  |
| $\overline{4}$ | 钳形电流传感器              | $\mathbf{1}$ | 套  |
| 5              | USB 通信连接线            | $\mathbf{1}$ | 根  |
| $6\,$          | 短接线(带夹子, 2m)         | $\mathbf 1$  | 根  |
| $\overline{7}$ | 接地线                  | $\mathbf{1}$ | 根  |
| 8              | 5A 保险管               | 3            | 个  |
| 9              | 2A 保险管               | 3            | 个  |
| 10             | 使用说明书                | $\mathbf{1}$ | 份  |
| 11             | 软件光盘                 | $\mathbf{1}$ | 张  |
| 12             | 测试报告                 | $\mathbf{1}$ | 份  |
| 13             | 出厂合格证                | $\mathbf 1$  | 份  |